شريط القوائم Menus Bar .

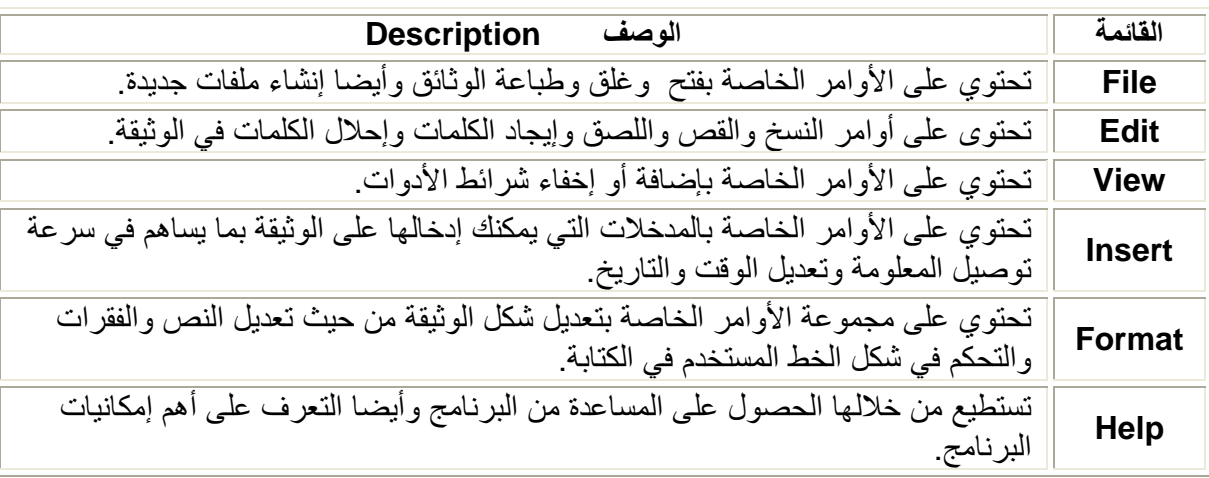

لكي يتعرف المستخدم على الأوامر التي تتواجد بكل قائمة يتبع إحدى الطرق الأتية.

- إضغط مرة واحدة Single Click على إسم القائمة التي تريدها بإستخدام مؤشر الفأرة.
- إضغط على F + ALT ليفتح أمامك قائمة ملف File وبتغيير الحرف تتغير القائمة ودائما يكون هذا الحرف بوجد بأسفله خط ليدل على أنه بالضغط على هذا الحرف + Alt فتفتح أمام المستخدم القائمة المطلوبة.

وللنتقل بين القوائم المختلفة إضغط على الأسهم الموجودة Arrows Key على لوحة الأزار Keyboards . ويقوم المستخدم بإختيار الأمر الذي يريده من القائمة وذلك عن طريق إستخدام مؤشر الفأرة Pointer .

لاحظ : أول خطوة لابد أن يتبعها المستخدم لكي يرى تأثير إستخدام أي أمر ما هي أن يقوم بتحديد أو إختيار Select or Highlight النص الذي يريده وذلك سوف نشرح بالتفصيل طرق التحديد المختلفة.

## ∻ تحدید نص Select Text.

## تحديد كلمة واحدة

لتحديد كلمة واحدة فقط نقوم بالضغط عليها Double Click بإستخدام الزر الأيسر Left Button للفارة **Mouse** 

تحديد سطر كامل أو فقرة كاملة.

- ضع المؤشر على أول حرف في السطر ثم نضغط على Left Arrow + Shift في حالة الكتابة باللغة العربية والعكس صحيح في حالة اللغة الإنجليزية .
- ضع المؤشر على يمين السَّطر الذي تريد تحديده وعندما يتحول إلى شكل السهم الأبيض Arrow إضغط  $\bullet$ مرة واحدة Single Click ليتم تحيد السطر بأكمله.
- ضع المؤشر في وسط السطر الذي تريد تحديده ثم إضغط ٣ مرات متتالية سريعا 3 Clicks بإستخدام Left Button للفأرة Mouse .
- ضع المؤشر على أول حرف في السطر ثم قم بالضغط على الزر الأيسر للفأرة Left Button وإستمر  $\bullet$ بالضغط عليه وقم بالسحب Drag إلى أن نصل إلى نهاية السطر أو الفقرة المطلوب نحديدهم.
- ضع المؤشر على أول حرف السطر أو في الفقرة ثم قم بالضغط مرة واحدة فقط Single Click ثم قم بالضغط على Shift ثم قو بالضغط مرة واحدة Single Click فقط ثانيا في نهاية السطر أو في نهاية الفقر ة

تحديد وثيقة كاملة .

لتحديد وثيقة كاملة مكونة من عدة صفحات يتم ذلك في خطوة واحدة فقط وهي الضغط على CTRL+A .

تحياتي/ عاصم حمزة الهر

 $\mathbf{y}$ 

ب تربية نوعية حاسب آلى